# Phone User Manual

# Contents

| 1 .KEY DESCRIPTION                               | 3  |
|--------------------------------------------------|----|
| 2. THE USE OF MOBILE PHONE MEMORY CARD AS U DISK | 3  |
| 3.Wı-Fı                                          | 4  |
| 4.BLUETOOTH                                      | 6  |
| 5.DIAL                                           | 7  |
| 6.E-MAIL                                         | 10 |
| 7. CALCULATOR                                    | 10 |
| 8. Browser                                       | 11 |
| 9.Sound Recorder                                 | 11 |
| 10. CALENDAR                                     | 11 |
| 11. SETTINGS                                     | 12 |
| 12. CLOCK                                        | 16 |
| 13. FM RADIO                                     | 16 |
| 14. PEOPLE                                       | 17 |
| 15. GALLERY                                      | 17 |
| 16.CAMERA                                        | 19 |
| 17.Messaging                                     | 19 |
| 18.Music                                         | 21 |
| 19 SECURITY WARNINGS AND PRECAUTIONS             | 21 |

# 1 .Key Description

| Button   | Function                                                |
|----------|---------------------------------------------------------|
| Back     | • Into the back interface can return to a layer of      |
|          | directory                                               |
| Home     | • On any application or interface, press the button to  |
|          | return to the Home interface                            |
|          | • Press and hold the application window can be opened   |
|          | recently executed                                       |
| Menu     | Access to menu options                                  |
|          | Press to lock the screen                                |
| Power    | • Long presses the POWER key, can choose to Power off,  |
|          | Airplane mode, Silent mode, Meeting mode, General mode. |
| Side key | Adjust the volume                                       |

# 2. the use of mobile phone memory card as U disk

To the computer to transfer music, photos and other files to your memory card, you must first mobile phone memory card is set to U disk.

- The phone memory card set to U disk
  - 1) Using the USB cable to connect your phone to the computer. The status bar will show the notification icon.
  - 2) Open the Notifications panel.
  - 3) In the notification panel, touch USB connection, and then in the pop-up page, touch the "Turn on USB storage".
  - 4) Connected as USB Storage: USB storage, Media device, Camera (PTP).
- Note: If you connect your phone to your computer, select Open the USB storage device, the phone will not recognize the memory card. You will not be able to use certain applications, such as camera phone.

- U disk to uninstall from the computer
  - 1) Open the notification panel.
- 2) in the notification panel, touching off USB storage device, then touch the "Turn off USB storage" in the pop-up page

## 3. Wi-Fi

Turn on Wi-Fi and connect to a wireless network:

- 1) Press menu, then touch System settings> Wireless and network.
- 2) Select the Wi-Fi check box to turn on the Wi-Fi. The phone will automatically scan for available wireless networks.
- 3) Touch the Wi-Fi settings. Then the Wi-Fi network list will show the Wi-Fi network to find the network name and security settings (open network or WEP, WPA/WPA2 encryption). If you enable network notifications in the Wi-Fi settings, the phone will find the available open wireless network in the status bar display this icon ( ).
- 4) Touch one of the Wi-Fi network to connect to. When you select an open network, the phone will automatically connect to the network. If you select WEP, WPA/WPA2 encrypted network, you must first enter the appropriate password, and then touch the connection. •
- Note: When the phone is connected to a wireless network, the status bar will display Wi-Fi icon ( ), And shows the approximate signal strength (number of strip lit). If you touch the phone is currently

connected wireless network, it displays the name of the Wi-Fi network, status, signal strength, security and IP address. If you want to remove the phone's wireless network settings, touch this window is not saved. If you want to connect to this network, you must re-enter these settings.

Note: Unless you choose not to save encrypted network, otherwise the next phone to connect to the encrypted wireless network previously connected, do not need to re-enter the appropriate password. Wi-Fi networks on their own search, which is the phone without having to perform additional steps can be connected to the Wi-Fi network.

## Connection to other Wi-Fi networks

- 1) Wireless and network on the screen, touch the Wi-Fi settings. Find Wi-Fi networks will be displayed in the Wi-Fi network list.
- 2) Touch other Wi-Fi networks can be connected to the network.
- Note: In addition, the phone is also available on the Internet via GPRS.

  GPRS SIM card in our current default boot is open, the user can manually select the specific location in the Settings> SIM card management> data connection, touch the "data connection" to close the current SIM card data connection.

## 4. Bluetooth

Turn on Bluetooth or set the phone can be detected

- 1) Press menu, then touch System settings.
- 2) Touch the wireless network, and then select the Bluetooth check box to turn the Bluetooth function. Turned on, the status bar will appear Bluetooth (\*\*). Touch the "SEARCH FOR DEVICES" will begin to search for Bluetooth devices within range.
- 3) Touch the Bluetooth settings, all discovered devices are displayed in the bottom of the list of Bluetooth devices.

(Click on the bluetooth name, bluetooth set to can be detected. So that other Bluetooth devices within range will be able to find the phone.)

Important: The phone can detect the most short time of two minutes.

- Pairing and connecting bluetooth headset
  - 1) Press menu, then touch Settings.
  - 2) Touch the "SEARCH FOR DEVICES" will begin to search for Bluetooth devices within range. If the list can not find your device, touch the scanning equipment, re-scan again.
  - 3) Make sure that you want to pair with Bluetooth devices is set to the detection mode
  - 4) Touch the headset in the device list to match.
- NOTE: Bluetooth devices generally need to enter a password to pair. More than "0000" as the default password. The pairing and connection status will be displayed below the headset in the list of Bluetooth devices.

When Bluetooth headset is connected to the phone, the status bar will display the Bluetooth connected icon (). You can start using the headset to make or receive calls.

- Interrupt the connection with the Bluetooth headset
  - 1) Press the Menu> System settings> Wireless and Networking> Bluetooth Settings.
  - 2) In the list of Bluetooth devices, touch or tap and hold hands-free headset is connected.
  - 3) Touch the icon( ). Then you choice the "Unpair".

## 5. Dial

• Start the dial-up

Open the main application interface to touch the dial. Enter the phone number in the dial box.

• Call

In the dialer interface, enter the number you want to call. Click to dial to let you choose to use that SIM card dialing. Fuzzy matching based on the input number to search for local contacts and contact information, enter the number displayed in the query results. Fuzzy matching phonetic including contact number and contact name. Click a search results will recall the number. For more information call the extension; can click on the bottom of the screen after the call is connected, the dial pad to open the input interface, enter the extension number, or directly on the menu select "pause time of 2 seconds"

and extend the waiting time to dial the extension.

## • Phone call log

Set aside and then heard a phone number in the menu of the phone call records. The lower left corner of each phone records will show the phone inbound and outbound. Can call the situation: inbound, outbound and missed screening the call records.

Click on the single records, direct dial a phone number. Click on the small arrow of the right side of the phone records, you can view the details of the section record.

Press and a call log to bring up the Edit menu: Remove from call log, edit number before call.

## Answer call

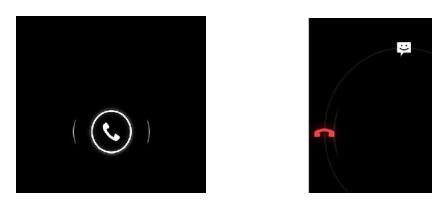

#### • End call

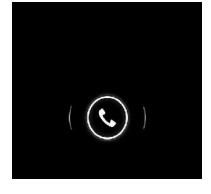

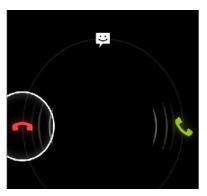

End call and send a text message

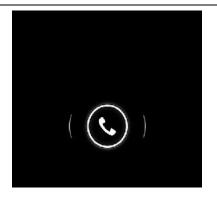

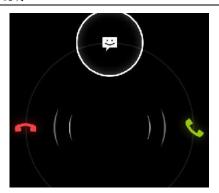

Proximity sensor

According to the distance of the phone with the human body, and automatically adjust the phone backlight switch.

During a call, the phone to your ear, the phone screen backlight will automatically turn off can be a good power-saving and prevent inadvertently.

- Two-way call / a multiparty call (conference call)
- Note: This feature requires SIM card multi-party call feature
  - 1) Phone has been talk all the way
  - 2) Touch the icon ( again exhale all the way to call, two-way call is established, the call interface to view to the state.
    - 3) Touch the icon( Two calls merged into a multi-call.
- Telephone recording

During a call, the Menu button to Start recording, call recording.

Call settings

Voice Call

- 1) Voice mail: The voice mailbox in setting in the input voicemail number.
- 2) IP prefix number: Edit IP number.

- 3) Call forwarding: including: Always forward, Forward when busy, Forward when unanswer, Forward when unreachable.
  - 4) Call barring
  - 5) Additional settings: \*Caller ID \*Call waiting

Internet Call: Internet call related settings.

Other settings: Including Fixed Dialing Numbers, Minute Reminder, Quick Responses, TTY Mode.

# 6.E-mail

G-mail is Google's free webmail service. Can permanently keep your important messages, files and pictures, use the search quichly and easily find any desired content.

Note: multiple functions need to use a G-mail account, such as: synchronize contacts and calendar.

# 7. Calculator

Calculator can carry out some simple arithmetic.

- Touch the number keys followed by a blank box display.
- The calculator interface, press the MENU button, select the Advanced panel, or hold down the screen to the left sliding switch to high-level panel.

## 8. Browser

You can visit the website and download songs, pictures, video, games...

- 1) on the browser screen, then touch the address bar enter the URL.
- 2) Use the keypad to enter a web address. You enter the address at the same time, in line with the web address will appear on the screen. You can touch the URL to go directly to that page or continue to enter the URL.

# 9. Sound Recorder

The recorder can record sound, and quickly send via MMS or Bluetooth, can also be recorded sound as ringtones.

- 1) Click on the program recorder.
- 2) Keep the cell phone microphone near the sound source.
- 3) Click the recording or start recording the sound, click on the stop or playback.

All recordings are saved in the default music program in SoundRecording folder.

## 10. Calendar

Into the calendar program.

The default display to the month the way.

There are four kinds of display mode:

- 1) Day Display a day's schedule.Or so can flip slide.
- 2) Week Show a week's schedule.Or so can flip slide.

- 3) Month The screen displays a monthly schedule (most recently clicked on the date) slide up and down on a monthly basis flip.
- 4) Agenda Displays a time space schedule.

# 11. Settings

- Wireless & networks
  - 1) SIM management
- \* touch to select the SIM card or disable the SIM card, disable the status bar shows the flight mode.
- \* the default SIM card, you can choose the voice telephony, video telephony, information and data

connection is turned on or choose to use that SIM card.

2) Wi-Fi : Touch the Wi-Fi open open open open. Open Wi-Fi will automatically search for available networks, did not set a password can be connected directly to the need to enter a password to set a password to connect

Note: Wi-Fi open and then open the offline mode, the Wi-Fi will automatically turn off; open flight mode and then connect to the Wi-Fi, the Wi-Fi can be used normally.

- 3) Bluetooth
- 4) Data usage: Open or close the data connection of the SIM card, view the SIM traffic usage.

- 5) Airplane mode: Open the airplane mode, the mobile phone mobile network related services be banned.
- 6) VPN settings
- 7) Mobile networks: Enter the interface of the mobile network settings, including: \*data usage \*access point names \*network mode \*network operators.
- 8) GPRS transfer prefer

## • DEVICE

# 1) Audio profiles

This option for you provide the mobile phone in incoming call, announcement of the bell ring set state. include: vibrate, volume, phone ringtone, notification ringtone, feedbace. In order to adapt to the users in various environment.

- \* activate: According to the right of the dot, dot heart for the green that open.
  - \* volume: Can manual sliding to choose.

# 2)Display

- \* brightness: The brightness to adjust the screen brightness.
- \* wallpaper:Set wallpaper, choose wallpaper from gallery, live wallpapers, video wallpaper, wallpapers.
  - \* auto-rotate screen: Rotating the phone changed direction.
  - \* sleep: Screen standby time.
  - \* font size: Set the phone to the font size.
- 3)Storage

- \* Default write disk: USB storage, SD Card.
- \* SD card & phone memory usage.
- \* Unmount SD card and erase SD card.
- 4)Battery

Display the battery.

# 5) Apps

Manage and remove installed applications.

#### • PERSONAL

- 1) Accounts & sync
  - \* Applications can sync, send and receive data at any time
  - \* Applications sync data automatically.
- 2)Location services
  - \* Use wireless networks
  - \* See location in applications(such as Maps)using wireless networks.

# 3)Security

- \* Screen unlock: Use pattern, PIN or password lock screen.
- \* SIM card lock: The SIM card lock to enter the PIN (4-8 digits) can be set SIM-locked.

The SIM card PIN (Personal Identification Number) is to prevent the illegal use of SIM card. The PIN code is usually provided with the SIM card. The initial value provided by the service provider.

Modify the PIN code is locked, you need to open the "SIM lock", then enter

the Change Password interface, the phone will automatically prompt the old PIN code input, and asked to enter two new PIN code, the last phone will be prompted for your PIN modified successfully. Three times in a row to enter the PIN code has errors, the SIM card PIN code will be automatically locked and the PUK code is usually provided with the SIM card. If you do not, should go to the service provider to obtain this password.

10 times in a row enter the wrong PUK code, the SIM card will be permanently locked.

- 4) Language & input
  - \* Select language: The default support 15 language.
- 5) Backup & reset 🧿
  - \* DRM reset:Deletes all DRM licenses.
  - \* Factory data reset: Erases all data on phone.

## • SYSTEM

1) Data & time

Set a time and date.

2) Schedule power on\off

Set time turns on/off the phone time.

- 3) Accessibility
  - \* Large text:Set the phone to display the font is large.
- \* Power button ends call: During a call, pressing power ends call instead of turning off screen.

- \* Auto-rotate screen:Rotating the phone changed direction.
- \* Quick boot: enable\disable quick boot.
- 4) Developer options {}
- \* USB debugging:USB debugging only for development. Use this function can be in computer and mobile duplicate data between devices.
  - \* Stay awake: After open charging screen will not be dormancy.
  - \* Allow mock locations
  - 5) About phone

Check status information and use electricity, etc.

## 12. Clock

Click the "set alarm" to enter alarm, press the menu:

- 1) Desk clock: Return desk clock.
- 2) Add alarm: Add an effective alarm clock.
- 3) Settings: Edit the settings of the alarm clock.

# 13. FM Radio

Through this program, you can listen to FM radio on the device due to the FM radio through the wired headset as an antenna to receive signals, before the use of this procedure make sure that access to the original equipment of headphones, listen to when you can switch the sound output way for a speaker or wired headset.

# 14. People

- Open the main application interface > People.
- 1) The default display phone contacts and the SIM card contacts, the contacts are sorted according to the first letter of the alphabet.
  - 2) Click the Search icon ( ), enter the contact search interface.
  - 3) Click "sign to create a new contact.
- Search for a contact
  - 1) Enter numbers or letters and the list name part of the agreement will be displayed in the search results.
  - 2) If there is no search to match the contact, the interface will appear "None found".
- Speed Dial
  - 1) 1 for voice mail.
  - 2) 2-9 numbers, click you can add a speed dial number, select the contacts as speed dial, caller.

state: Successfully set up the dialer interface and long press the number keys to dial the contact number.

# 15. Gallery

• Open the gallery

Open the main application interface, the Touch Gallery.

The Camera screen, press the Menu key to open the menu, then select Gallery

• Use a photo

Take a picture, you can also view photos or photos to share with friends.

- View photos
- 1) In the picture on the screen, touch the album to view pictures in the albums.
  - 2) Touch the thumbnails to view pictures full screen.

You can choose to display small or large thumbnails. Hold down the screen to drag to the left to view the next photo or drag to the right to view the previous photo.

The list of albums or photos, press and hold the photo to the left scroll to view a photo, or right to scroll through a photo.

- Can make the following operation
- 1) Set as Contact icon\Wallpaper
- 2) Crop picture
- 3) Use Bluetooth, Messaging, Email to send pictures
- 4) Use video

After shooting video, you can also view the video or will video and close friends to share.

- 5) Play videos:
- \* In the gallery screen, touch the video album, and then touch you want to watch the video, you can start playing the video.
  - \* Touch screen will display the player control keys.

## 16. Camera

• Prepared in advance

Installed before using the camera or video camera memory card. All the photos taken by camera phone or video will be stored in the memory card.

• Turn on the camera

Open the main application interface, touch the camera. If you want to photography, sliding control is switched to the shooting mode.

Touch the icon ( switch taken before and after.

- Take a picture
  - 1) Touch the icon( ).
- 2) After shooting the photo automatically to the camera time for the file name, save to library default camera pictures folder.
  - 3) Touch the preview pane button to view photos.
- 4) Touch the Settings button on the interface of the camera to select camera settings.
  - 5) In the camera viewfinder mode, press the Menu key, you can choose to video camera ( ), take picture ( ), panorama ( ).

# 17. Messaging

• Important: The phone's messages to each other's numbers for the title, recorded in a similar chat "session" is stored, instead of the usual folder structure. Which the blue dialog box information is received by the machine messages, green dialog box displays information messages from

the machine.

## • Send SMS

- 1) APPS>Messaging, touch the icon() to compose new message.
- 2) Write message:
- a. Click the "receiver" input box to start the input method, click the "type message" input box to start the Input Method, you can input characters.
  - b. Touch the icon(), sending the edited information.
  - c. Touch the icon( $\stackrel{\frown}{\longrightarrow}$ ), enter the "people" select contacts.

## Send MMS

The new message, the message defaults to SMS, when reaching one of the following automatically be converted to MMS. After the preparation is complete, click "Send" will be issued to the MMS.

- 1) "Write message" interface, press the Menu button:
- \* Add subject:Edit subject.
- \* Discard: Cancel the edit information.
- \* Insert quick text:Can choose the quick text.
- \* Insert smiley: There are 21 kinds of expressions for selection.
- \* Insert contact:Add contact into "people".
- \* Settings:Set message.
- 2) Touch the icon(), can attach many types of attachments, additional attachment, the message is automatically converted into MMS.

The attachment types include: Photo (supports GIF, JPEG and other formats), photographs, video (3GP, MP4 format), shooting video and audio

(support MIDI, MP3, WAV and other formats), sound recordings, slides.

Note: At present, the mobile phone mass can only support up to 100 recipients.

# 18. Music

Music can play digital audio files in the phone memory card. The music supports the following music file formats: AMR, M4A, MIDI, MP3, WAV, OGG.

# 19. Security warnings and precautions

Your phone is a product of superior design and craftsmanship and should be used with care. The following recommendations can help you comply with the terms of the repair kits to extend the life of the mobile phone.

- 1) Mobile phones and their parts in the reach of children.
- 2) Phone to keep dry, rain, humidity and all types of liquid can contain minerals that will corrode electronic circuits.
- 3) When charging the battery do not use wet hands to reach the phone, it will cause electric shock, injury to person or damage to the phone.
- 4) Avoid put the phone in the high temperature environment. High temperatures will shorten the life of electronic devices, damage batteries, and distort or melt some plastic parts.
- 5) Avoid placing the phone in low temperature environment. When the temperature rises inside the phone will be able to produce water vapor to cause damage to the electronic circuit.

- 6) Avoid to put the phone in dusty, dirty place, or cell phone parts may be damaged
- 7) Avoid phone in the vicinity of lighted cigarettes, open flame or any heat source.
- 8) Do not disassemble the phone, non-professional approach will result in damage to the phone.
- 9) Do not drop, knock, or shake the phone from a height, rough handling can damage internal circuit boards.
- 10) Do not paint the phone, as paint can clog the headphones, microphones or other removable accessories, and lead to not work properly.
- 11) Use a clean, soft, dry cloth to clean the camera. Prohibit the use of harmful chemicals, detergents, liquid cleaners mobile phone
- 12) Such as mobile phones, batteries, charger or mobile phone accessories to failure, to the nearest qualified service center for inspection.
- 13) The service center staff will assist you, and if necessary will arrange for the maintenance of mobile phones.

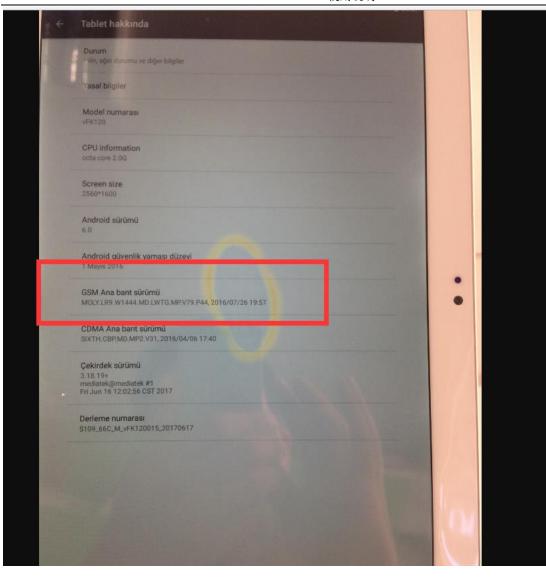